Republique Algerienne Democratique et Populaire Ministere du Travail,de l Emploi et de la Securite Sociale

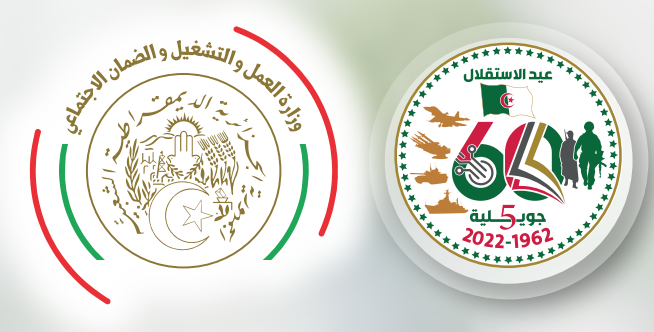

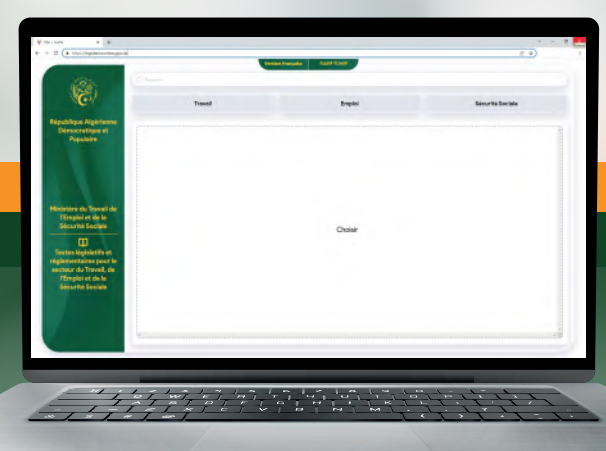

# Manuel d'utilisation

 de la plateforme des textes législatifs et réglementaires du secteur du Travail, de l'Emploi et de la Sécurité Sociale

#### www.mtess.gov.dz

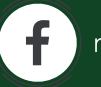

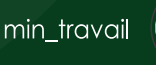

 $\blacksquare$ 

Manuel d'utilisation de la plateforme des textes législatifs et réglementaires du secteur du Travail, de l'Emploi et de la Sécurité Sociale

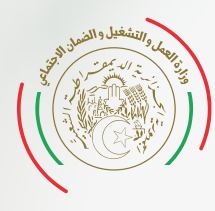

Republique Algerienne Democratique et Populaire Ministere du Travail,de l Emploi et de la Securite Sociale

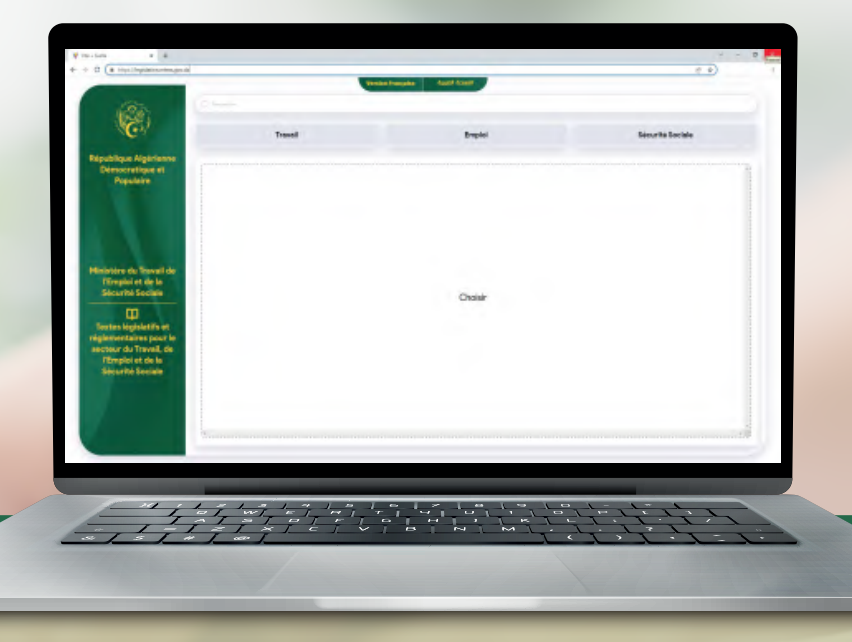

Cette plateforme électronique, mise à la disposition du Citoyen, a été développée dans le cadre de l'amélioration de la qualité du droit et la modernisation du processus normatif en Algérie. Elle regroupe l'ensemble des textes législatifs et réglementaires se rapportant à l'activité du secteur du travail, de l'Emploi et de la Sécurité Sociale.

• Les textes insérés en format Pdf (en langue nationale et langue française), s'étalent sur la période de 1963 à ce jour

• Nature juridiques des textes insérés : Lois, Ordonnances, Décret, Décret législatifs, Décret présidentiel, Décret exécutifs, Arrêtés Interministériels, Arrêtés ministériel, Circulaire.

• Les textes insérés dans l'application par domaine d'activité du secteur : Travail, Emploi, Sécurité Sociale, sont répartis chacun en sous rubriques : textes de base, textes d'application, évolution, rectificatifs, abrogation) ;

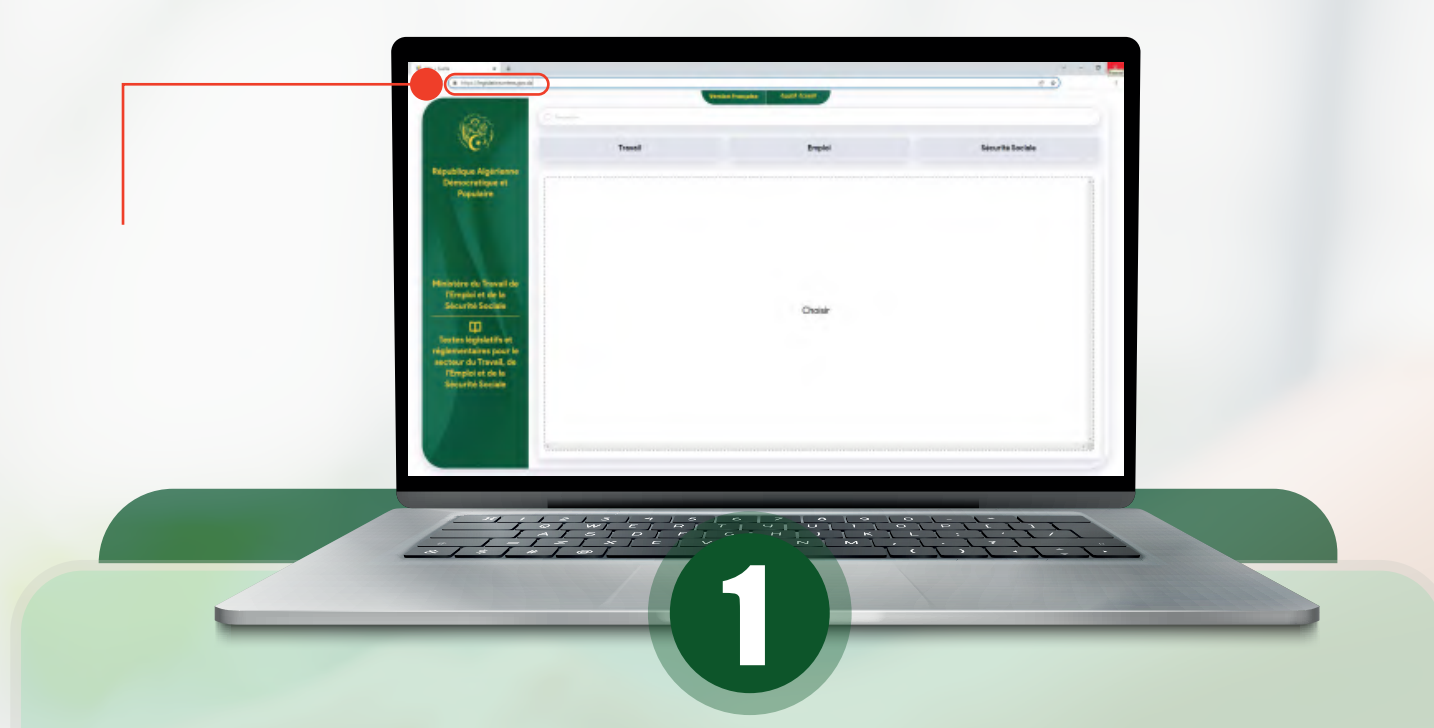

La plate forme est disponible sur le site web du MTESS à partir du lien :

## **legislation.mtess.gov.dz**

Pour accéder à l'application :

1- Insérer le lien de la plateforme mentionné ci-dessus dans le champ URL du navigateur web :

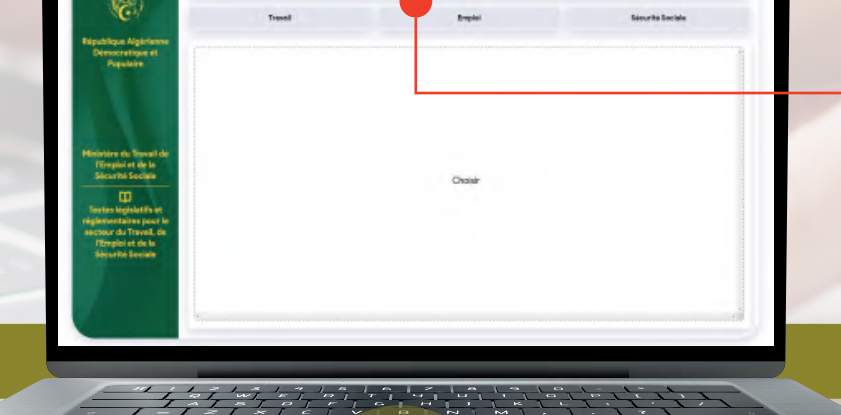

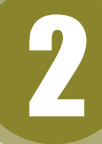

Choisir la langue de recherche en cliquant sur (arabe ou français) comme indiqué en haut de l'interface de la plateforme.

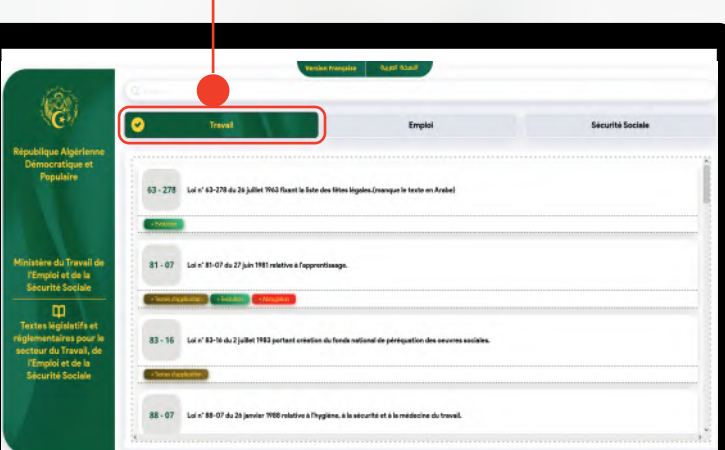

# 8

Sélectionner et cliquez sur l'un des trois domaines : (TRAVAIL, EMPLOI, SECURITE SOCIALE).

**1. DE LA REFUNIQUE ALGERENNI - 1 408 FM**<br>CITRES | 1993 DE L'ORIGINAL D'ORIGINAL PER L'ORIGINAL<br>CITRES | 1993 DE L'ORIGINAL DE L'ORIGINAL PER L'ORIGINAL

parties de l'Itac es regital de pointe ; ... Art. 24. - Donne<br>12. Après montine a partie de papari : ... 600 parties et apprès . The restriction data is addition of its assigned to the second contract of the second second contract  $\Delta t$  , and  $\Delta t$  , and  $\Delta t$  , and  $\Delta t$  , and  $\Delta t$  , and  $\Delta t$  , and  $\Delta t$  , and  $\Delta t$  , and  $\Delta t$  , and  $\Delta t$  , a cia privat novembre:<br>Diens de rachal par Illian de  $\frac{m \times n}{m}$ 

 $\begin{array}{ll} \mbox{a: Cone of equation} \\ \mbox{is: no} \\ \mbox{is: no} \\ \mbox{is: a} \\ \mbox{is: a} \\ \mbox$ 

Cliquer sur le titre pour accéder à la version électronique pdf des textes législatifs et réglementaires.

4

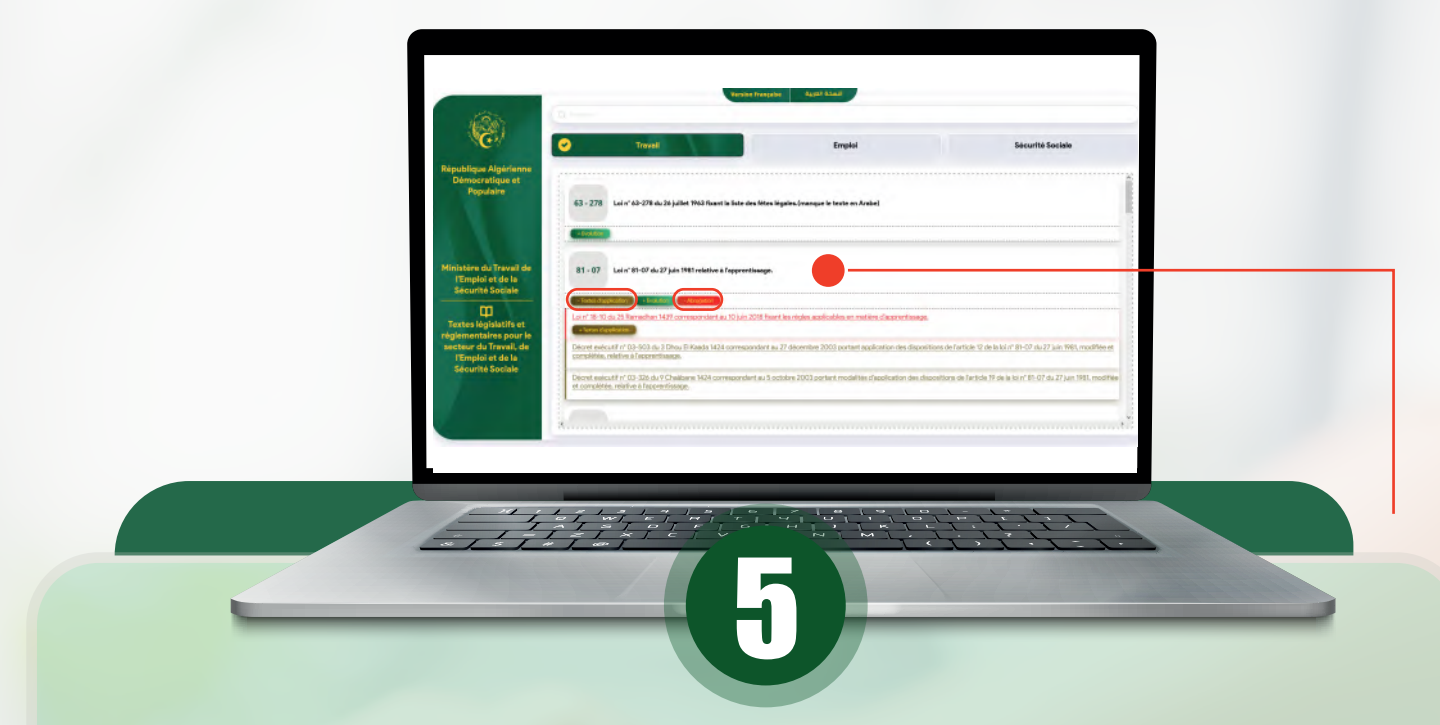

#### Cliquer sur l'un des boutons en dessous du titre du texte pour rechercher:

- + Evolution,
- + Textes d'application,
- + Abrogation,
- + Rectificatif....)

# Recherche avancée :

|<br>|<br>|

Cliquer sur la barre de recherche affichée dans l'interface principale pour accéder à la recherche avancée, qui contient trois méthodes de recherche :

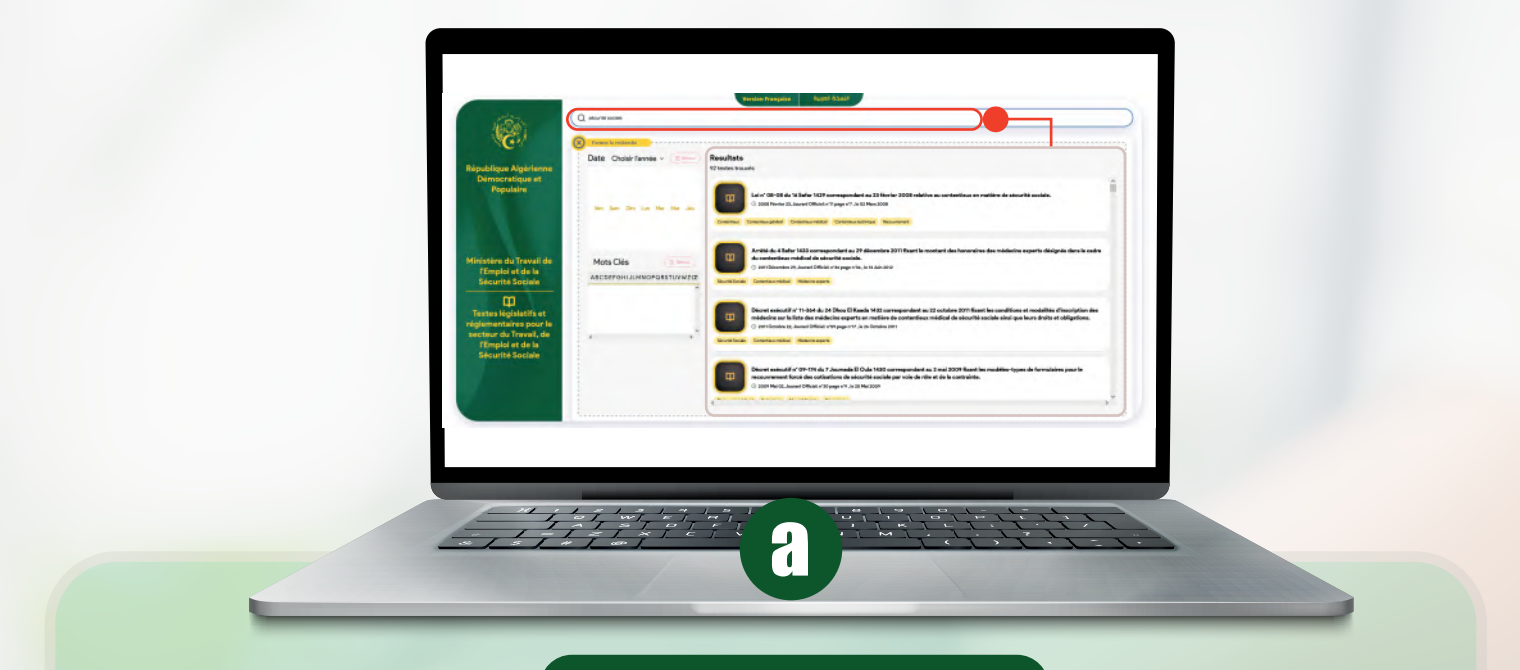

# Recherche par titres

Cliquer sur le champ de recherche et saisir la nature et/ou le titre du texte ou une partie du titre ou la référence du texte à rechercher :

Exemple : (Loi, Relations de travail, 1990, n° 90-11...)

- Cliquer sur le titre pour accéder au texte intégral dans sa version électronique PDF.

# b

## Recherche par date

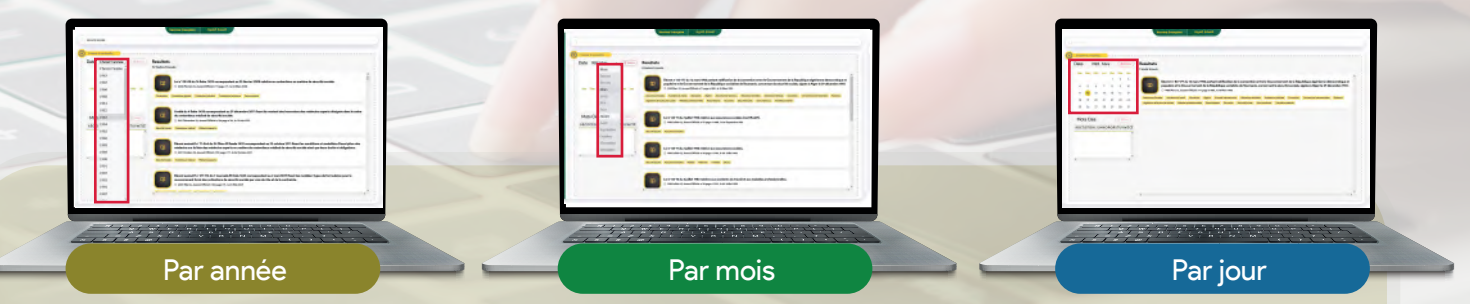

Cliquer sur "Choisir l'année", sur le calendrier dates;

- Choisir le mois et le jour.

Remarque : plus nous déterminons la date, plus les résultats obtenus sont précis.

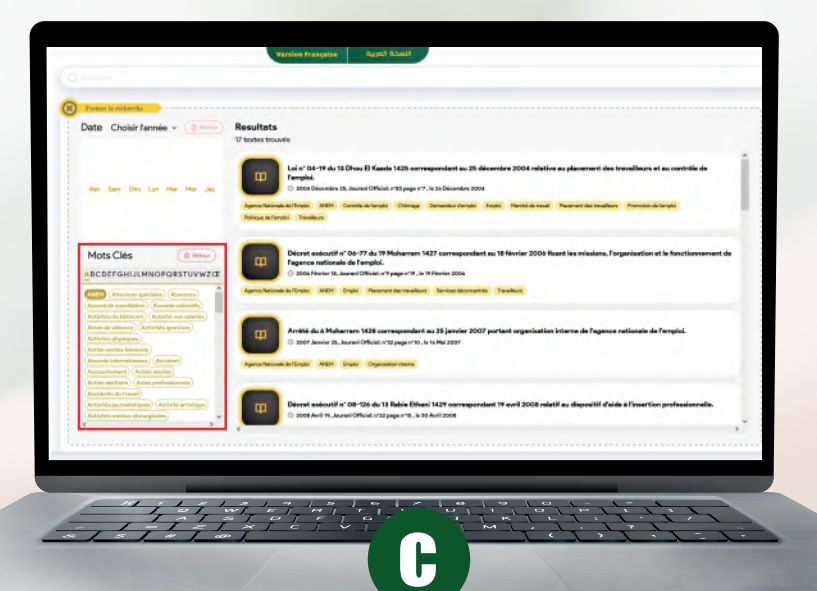

# Recherche par Mots-clés

- Pour effectuer une recherche par mots clés, vous devez
- Cliquer sur l'une des lettres pour faire afficher les mots clés,
	- Choisir le mot à rechercher.

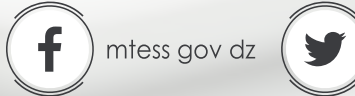

 $\blacksquare$